## **SIEMENS**

**Application Description** y **05/2015**

# **Remote Access to SIMATIC HMI Comfort Panels**

**User-defined web pages**

**https://support.industry.siemens.com/cs/ww/en/109476153**

### <span id="page-1-0"></span>**Warranty and Liability**

**Note** The Application Examples are not binding and do not claim to be complete with regard to configuration, equipment or any contingencies. The Application Examples do not represent customer-specific solutions. They are only intended to provide support for typical applications. You are responsible for the correct operation of the described products. These Application Examples do not relieve you of the responsibility of safely and professionally using, installing, operating and servicing equipment. When using these Application Examples, you recognize that we cannot be made liable for any damage/claims beyond the liability clause described. We reserve the right to make changes to these Application Examples at any time and without prior notice. If there are any deviations between the recommendations provided in this Application Example and other Siemens publications – e.g. catalogs – the contents of the other documents have priority.

We do not accept any liability for the information contained in this document.

Any claims against us – based on whatever legal reason – resulting from the use of the examples, information, programs, engineering and performance data etc., described in this application example will be excluded. Such an exclusion will not apply in the case of mandatory liability, e.g. under the German Product Liability Act ("Produkthaftungsgesetz"), in case of intent, gross negligence, or injury of life, body or health, guarantee for the quality of a product, fraudulent concealment of a deficiency or breach of a condition which goes to the root of the contract ("wesentliche Vertragspflichten"). The compensation for damages due to a breach of a fundamental contractual obligation is, however, limited to the foreseeable damage, typical for the type of contract, except in the event of intent or gross negligence or injury to life, body or health. The above provisions do not imply a change of the burden of proof to your detriment.

Any form of duplication or distribution of these Application Examples or excerpts hereof is prohibited without the expressed consent of Siemens Industry Sector.

#### **Security information** Siemens provides products and solutions with industrial security functions that support the secure operation of plants, solutions, machines, equipment and/or networks. They are important components in a holistic industrial security concept. With this in mind, Siemens' products and solutions undergo continuous development. Siemens recommends strongly that you regularly check for product updates.

For the secure operation of Siemens products and solutions, it is necessary to take suitable preventive action (e.g. cell protection concept) and integrate each component into a holistic, state-of-the-art industrial security concept. Third-party products that may be in use should also be considered. For more information about industrial security, visit [http://www.siemens.com/industrialsecurity.](https://www.industry.siemens.com/topics/global/de/industrial-security/Seiten/default.aspx)

To stay informed about product updates as they occur, sign up for a productspecific newsletter. For more information, visit [http://support.automation.siemens.com.](https://support.industry.siemens.com/cs/?lc=en-DE)

## **Table of Contents**

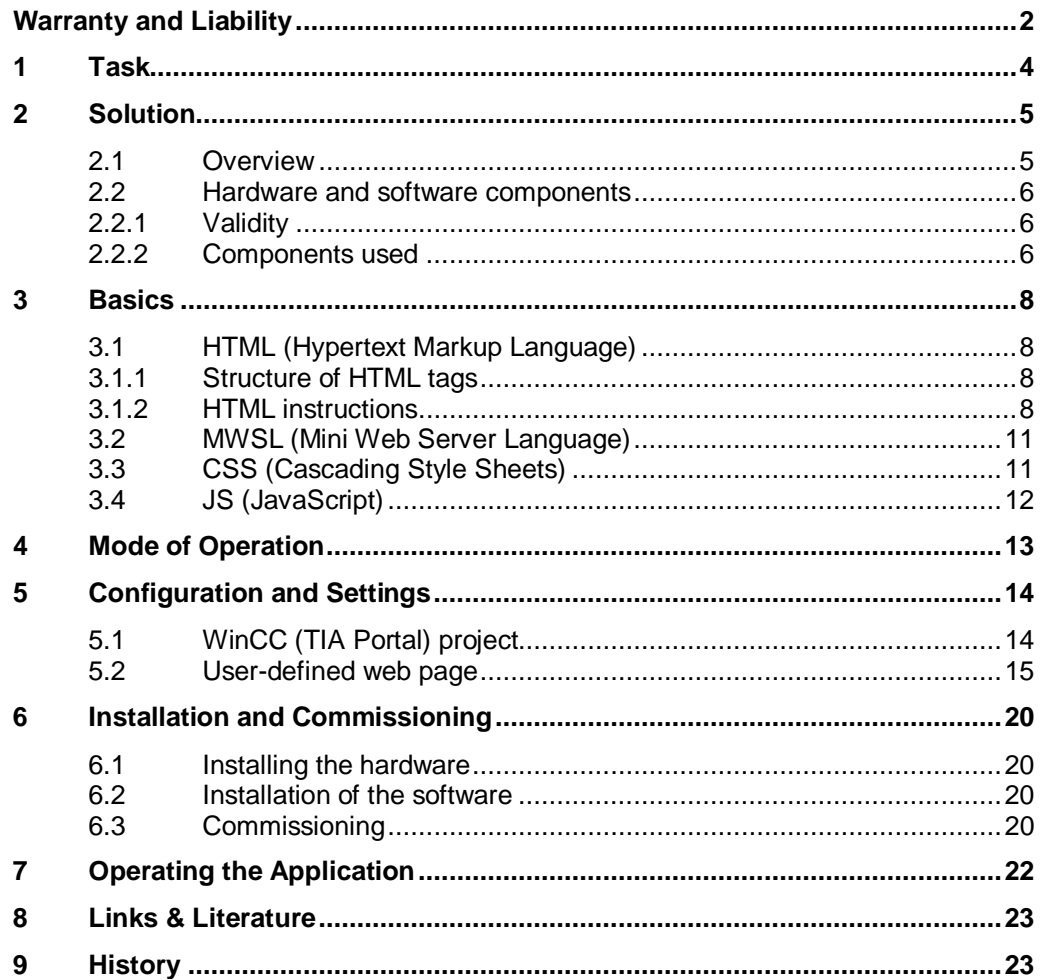

## **1 Task**

<span id="page-3-0"></span>Gaining information about your plant quickly and easily requires viewing this information at a glance, clearly prepared according to your requirements. However, you do not need the same technical details or control options that are required by the plant operator. You need to be able to see whether the production data complies with the schedule at a glance, and send adjustments directly to the operator, if necessary. The operation of the panel on site should not be affected by your action.

Figure 1-1

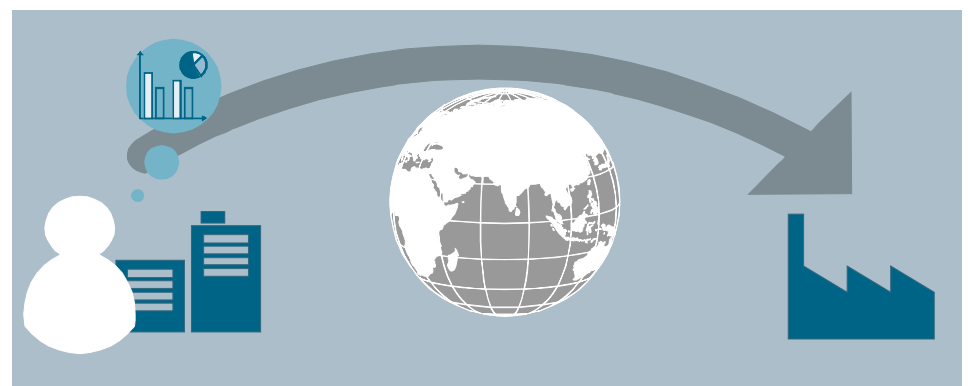

2.1 Overview

### <span id="page-4-0"></span>**2 Solution**

### **2.1 Overview**

#### **Schematic layout**

<span id="page-4-1"></span>The figure below shows a schematic overview of the most important components of the solution:

Figure 2-1

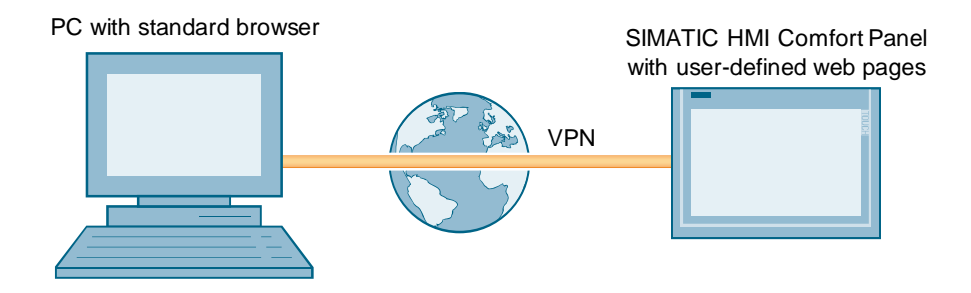

#### **Setup**

For the SIMATIC HMI Comfort Panel, user-defined web pages can be created. The HMTL pages can then be loaded into the operator panel along with the configuration. It can be generated using any text editor. You can use the full functionality of HMTL and CSS for creating the web pages.

You can then access the web pages of the operator panel from any device via a standard web browser.

#### **Advantages**

The solution presented here, offers you the following advantages

- Display via standard web browser, no additional software is necessary
- No additional costs contained in the delivery scope of the comfort panel

#### **Topics not covered in this application**

This application does not contain a description of:

- the basics on configuring with WinCC (TIA Portal)
- the configuration process in STEP7 (TIA Portal).
- setting up a VPN connection for the SIMATIC HMI Comfort Panel. Information on this topic is available in the "VPN connection" document.
- comprehensive information on creating HMI pages.

2.2 Hardware and software components

### **2.2 Hardware and software components**

#### **2.2.1 Validity**

<span id="page-5-1"></span><span id="page-5-0"></span>This application is valid for

• SIMATIC HMI Comfort Panels

#### **2.2.2 Components used**

<span id="page-5-2"></span>The application was created with the following components:

#### **Hardware components**

Table 2-1

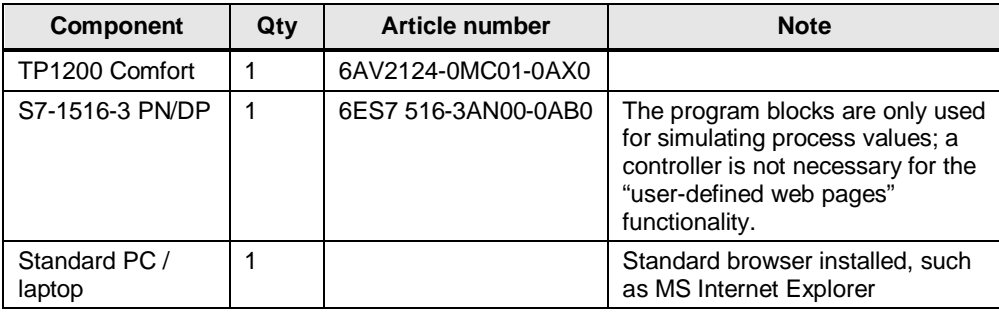

#### **Software components**

Table 2-2

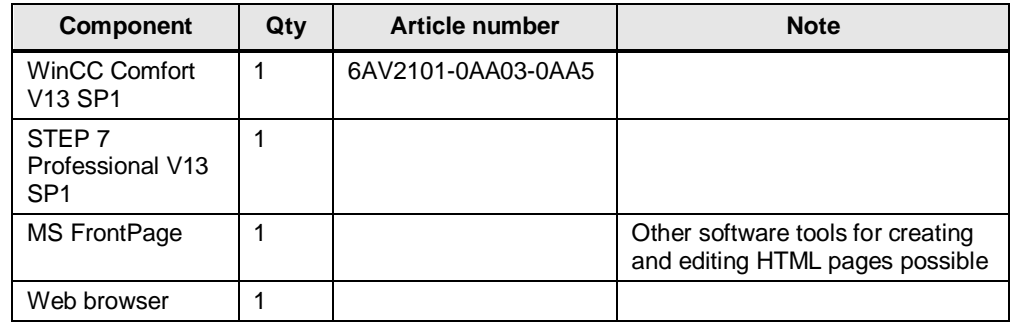

Configuration and use of the VPN connection requires further components. Further information is available in the "VPN connection" document.

#### 2.2 Hardware and software components

#### **Sample files and projects**

The following list includes all files and projects that are used in this example. Table 2-3

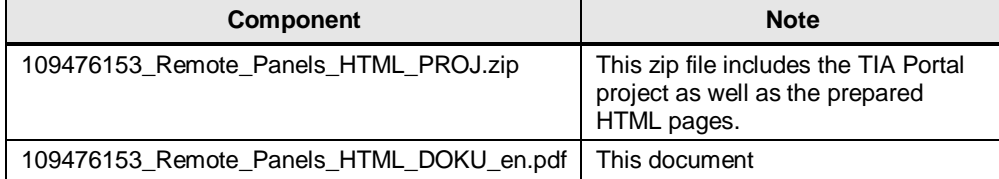

3.1 HTML (Hypertext Markup Language)

### <span id="page-7-0"></span>**3 Basics**

### **3.1 HTML (Hypertext Markup Language)**

<span id="page-7-1"></span>HTML (Hypertext Markup Language) is not a programming language but a textbased markup language for structuring contents such as texts, pictures, headers etc..

HTML documents are the basis of the world wide web (WWW) and are displayed by a web browser (for example, MS Internet Explorer).

Apart from the contents of a web page displayed by the browser, HTML contains additional information in the form of meta data about the language used in the text, the author etc.

The markup language is developed further by the World Wide Web Consortium (W3C).

#### **3.1.1 Structure of HTML tags**

<span id="page-7-2"></span>A HTML tag refers to an individual HTML command. It starts with the character "<" and ends with the character ">". The instruction is located between the characters. The instruction is an English abbreviation.

#### **Example:**

HTML Code:  $\lt b$  > This is an example  $\lt/b$ Browser view: **This is an example**

The "b" is an instruction and represents "bold". Due to this command, the text within the instruction is displayed in "bold" print.

The "</b>" end tag is almost identical with the start tag. The only difference is that the "<" character is followed by a "/".

HMTL tags always come in small print.

#### **3.1.2 HTML instructions**

<span id="page-7-3"></span>Below, there are some instructions that also have been used in the application. The instructions listed here already offer a variety of design options.

On the Internet you will find an extensive collection of "HTML instructions" and their application spectrum. You will furthermore find detailed descriptions regarding the individual parameters which you can use with an instruction.

#### **HTML basic structure**

The screen below shows the general structure of an HTML page. For some HTML editors, this set up is automatically generated when creating a new page. Nevertheless, you can also execute this yourself or copy the existing "basic structure" of an HTML page and paste it into your new page.

#### 3.1 HTML (Hypertext Markup Language)

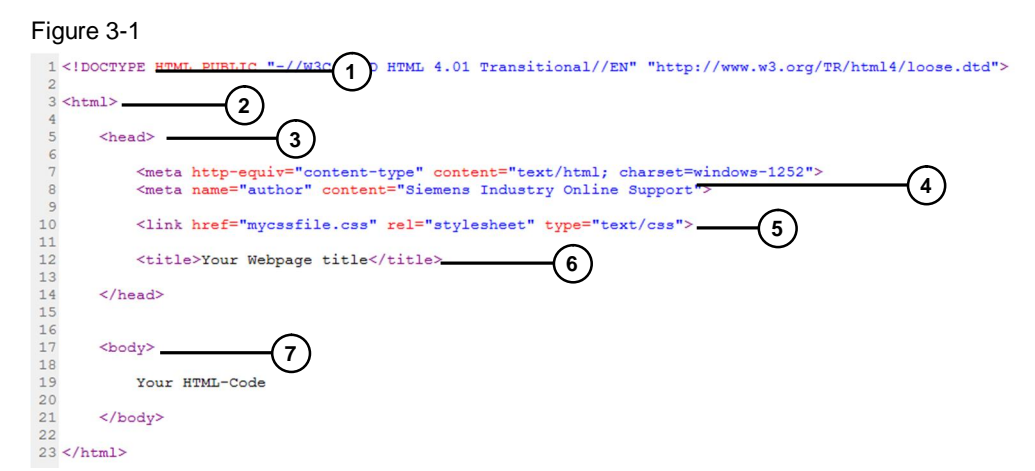

#### Table 3-1

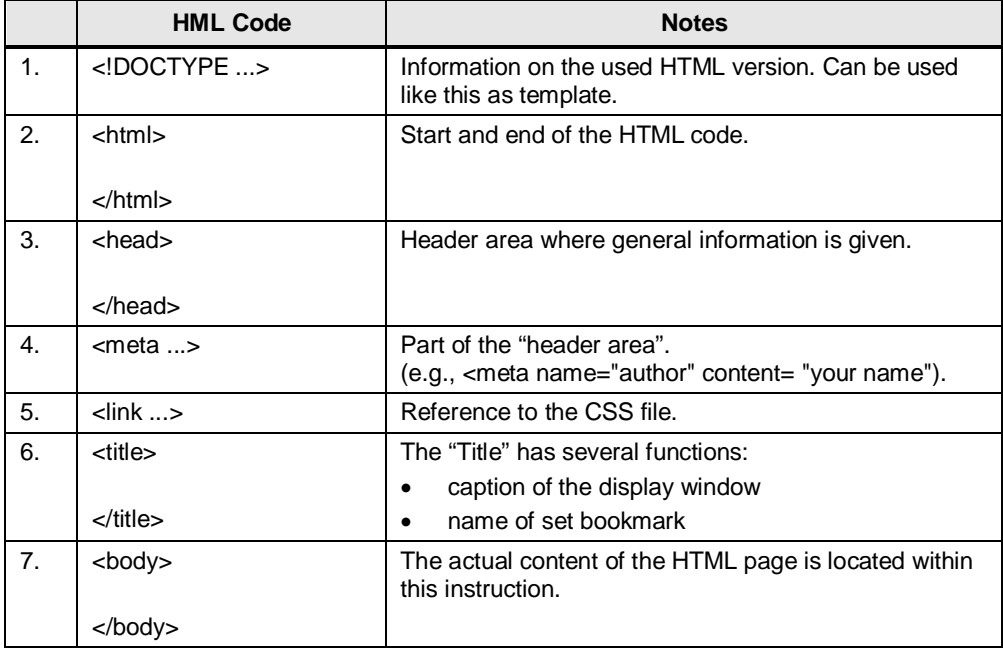

#### **General HTML commands**

#### Table 3-2

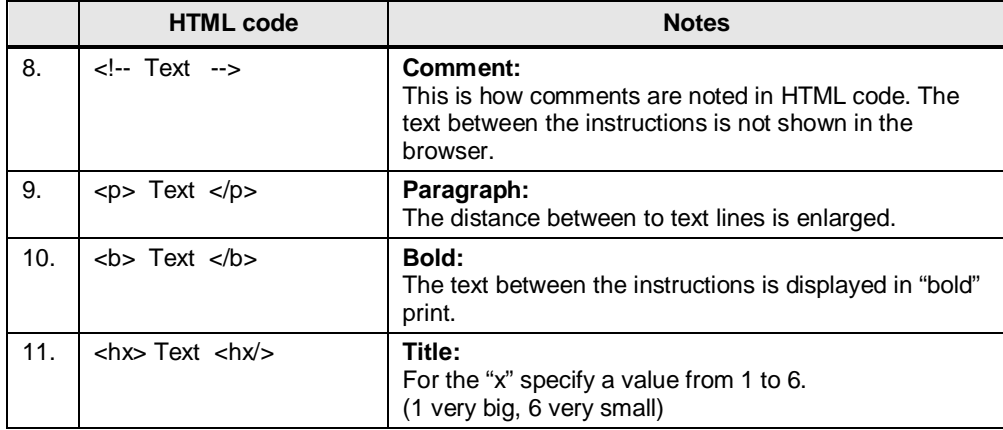

#### 3.1 HTML (Hypertext Markup Language)

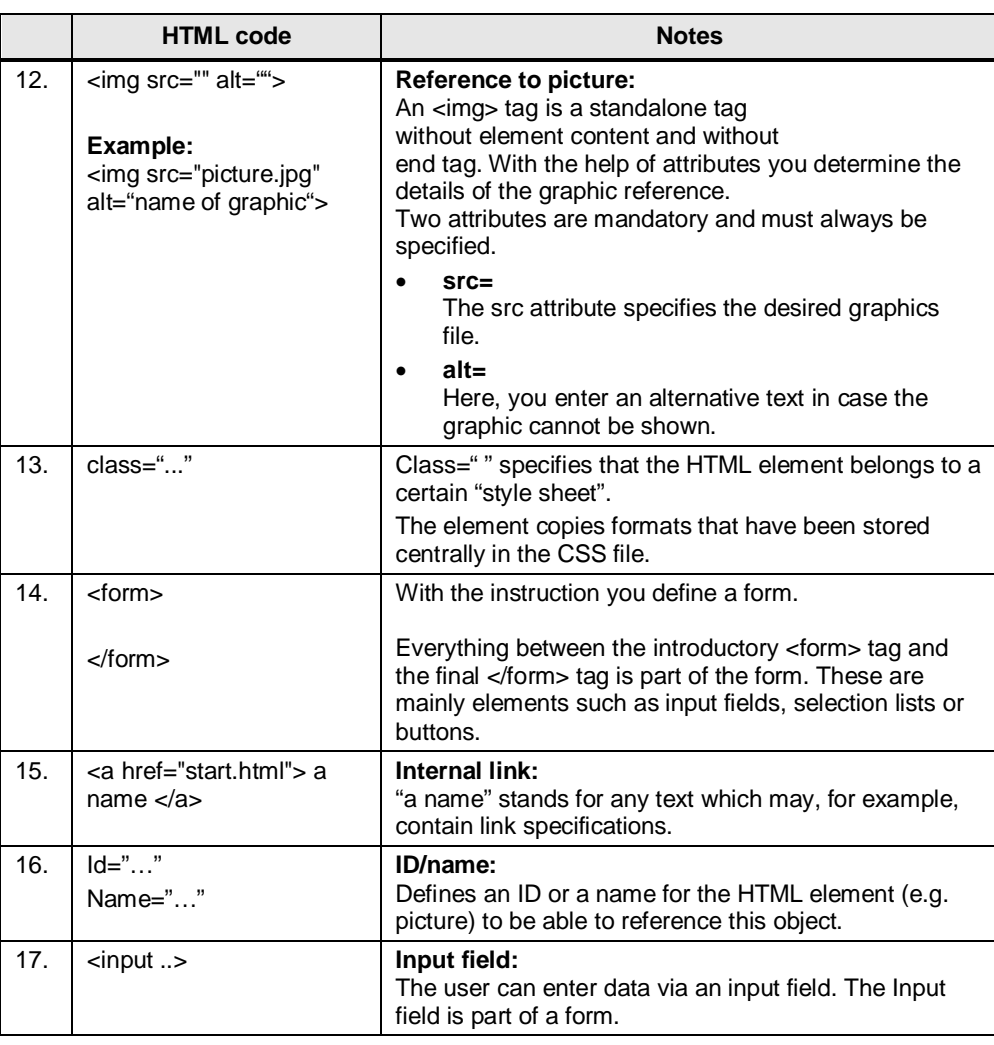

#### **Creating tables**

Tables are often used to design HTML pages.

You can define tables, for example, to display data in tables or to distribute texts and graphics more appealingly on the screen.

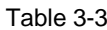

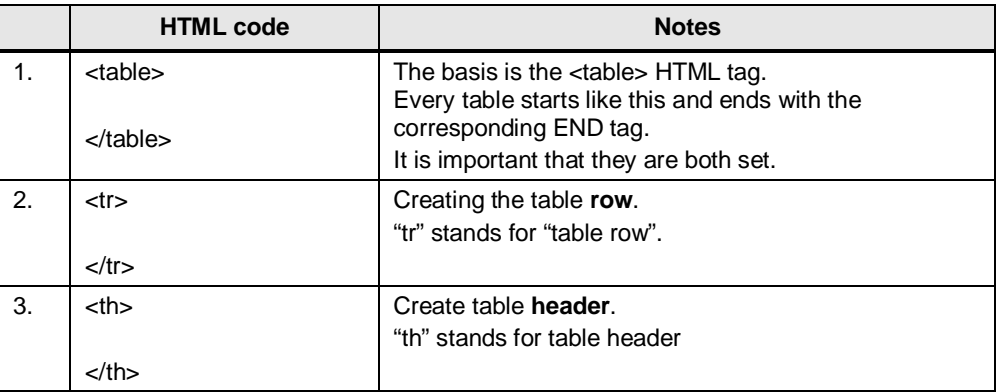

3.2 MWSL (Mini Web Server Language)

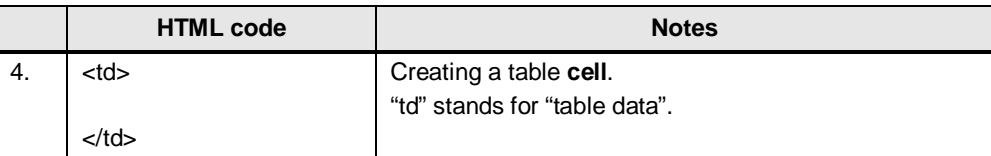

#### **3.2 MWSL (Mini Web Server Language)**

<span id="page-10-0"></span>If the "HTML pages" option has been activated on the operator panel, the integrated web server is automatically started when starting the project or the operator panel.

The web server enables you to access the tag area of the operator panel via the integrated script language "MWSL" (Mini Web Server Language).

The syntax of the "MWSL" language is similar to the syntax of Javascript. The script is executed on the server (operator panel).

#### **Example for accessing the process tags:**

```
<BODY > ….
Tag value: <MWSL><!-- write(GetVar("Tag_01")); --></MWSL>
   ….
</BODY>
```
**Note** In HTML, the "<!-- Text -->" instruction has the effect that the text within the instruction is interpreted as a comment. Due to the preceding instruction "<MWSL>", the operator panel detects that the text is not a comment but an instruction to access the tag area.

#### **3.3 CSS (Cascading Style Sheets)**

<span id="page-10-1"></span>CSS is a text-based design language for defining the appearance (design) of an HTML page.

The particularity of CSS is that by outsourcing the formatting to a separate file, the formatting is valid for **all** created HTML pages. Accordingly, changes in the "design" are only made in **one** central place.

Linking the individual formats to the CSS file is performed by the **Class=""** instruction.

#### **Basic structure of the CSS file**

In Chapter ["Structure of HTML tags"](#page-7-2) you learnt how HTML instructions are structured.

3.4 JS (JavaScript)

#### **Example:**

<td> (introduces a normal data cell)

In the CSS file the "td" instruction is assigned to any "reference name". Between the instruction and the reference name there is dot. The assigned formats are listed within a "curly bracket". The individual formatting specifications are each separated with a semicolon ";".

### **Example:**

```
td.View1 {
```

```
format 1;
format 2;
format 3;
}
```
For this application, the templates also used in the standard web pages of the operator panels were employed. Commissioning the application does not require any further knowledge on the topic of CSS.

If you still wish to create your own design for your user-defined web pages, plenty of information is available on the internet.

### **3.4 JS (JavaScript)**

<span id="page-11-0"></span>JavaScript is a script language used for dynamizing the static HTML pages. As opposed to MWSL, JS is a client-side programming language; that is, the JS programs are executed in the web browser.

JS can be used for evaluating the user interactions and changing the contents.

Use the HMTL tag "<script> ... </script>" to integrate JS commands into an HMTL file.

If you wish to use many JS functions in different HMTL pages as well, it is recommended to create a separate JS file and reference it in the HMTL file. Use the command

"*<script src="JSFile.js" type="text/javascript"> </script>"* to integrate the JS file named "JSFile.js" into your HTML page. 3.4 JS (JavaScript)

### **4 Mode of Operation**

<span id="page-12-0"></span>The functionality of the project contained in this entry mainly corresponds to the functions in "Getting started SIMATIC S7-1500". Should you require further information, please refer to the entry in [\3\.](#page-22-2)

Some predefined standard web pages for your operator panel are already contained in the delivery scope of WinCC (TIA Portal). More information about the functionality of the standard web pages is available in the "Integrated web pages" document which you can download on the download page of this document.

The user-defined web page contained in the entry can be used to remotely access some of the process data. You have a clear view of the current filling level of the individual tanks as well as the current production status.

5.1 WinCC (TIA Portal) project

## **5 Configuration and Settings**

### **5.1 WinCC (TIA Portal) project**

<span id="page-13-1"></span><span id="page-13-0"></span>Table 5-1

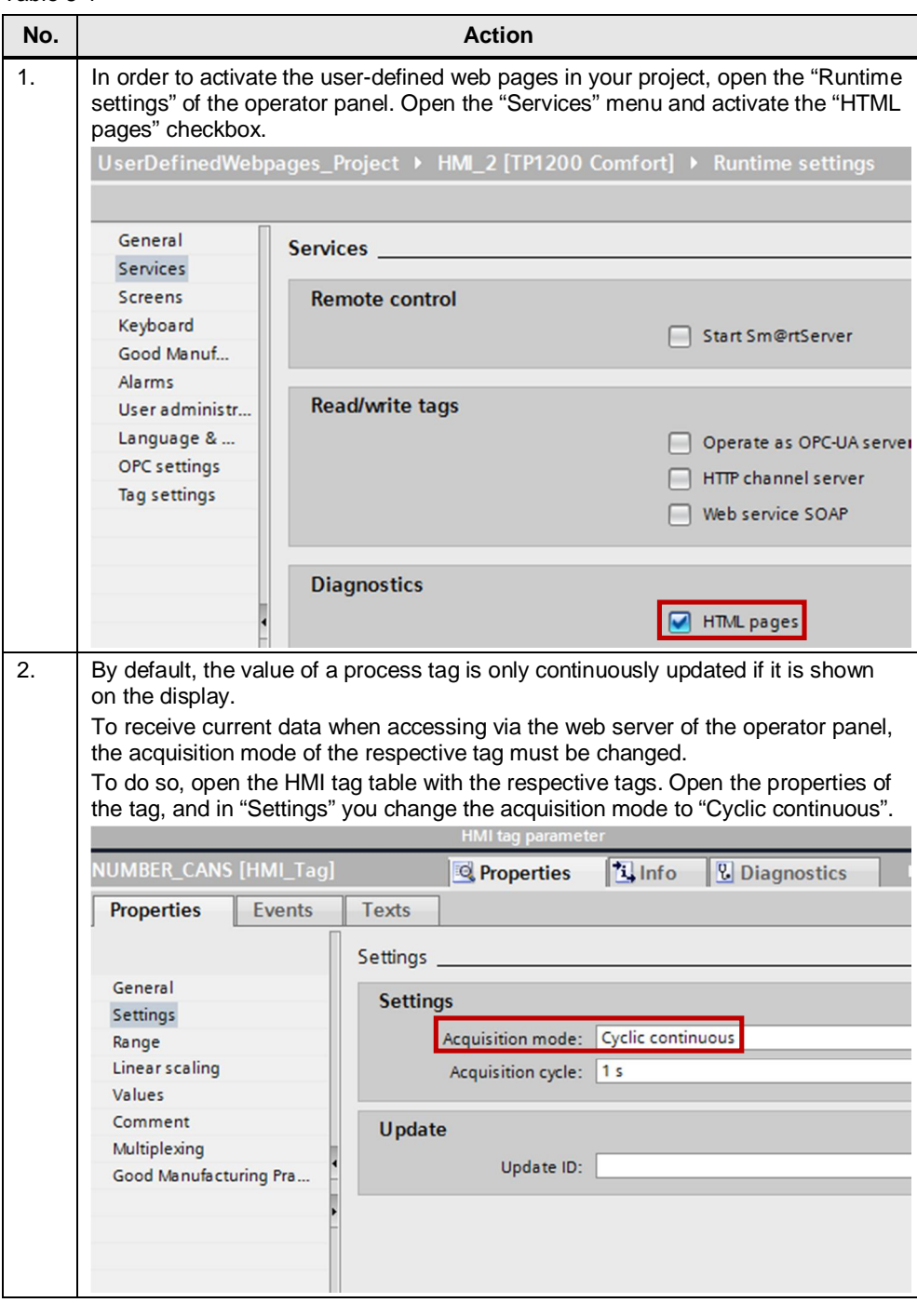

### **5.2 User-defined web page**

#### **General**

<span id="page-14-0"></span>First of all, some general adjustments are necessary, such as inserting links to your own web page or adjusting the title.

Table 5-2

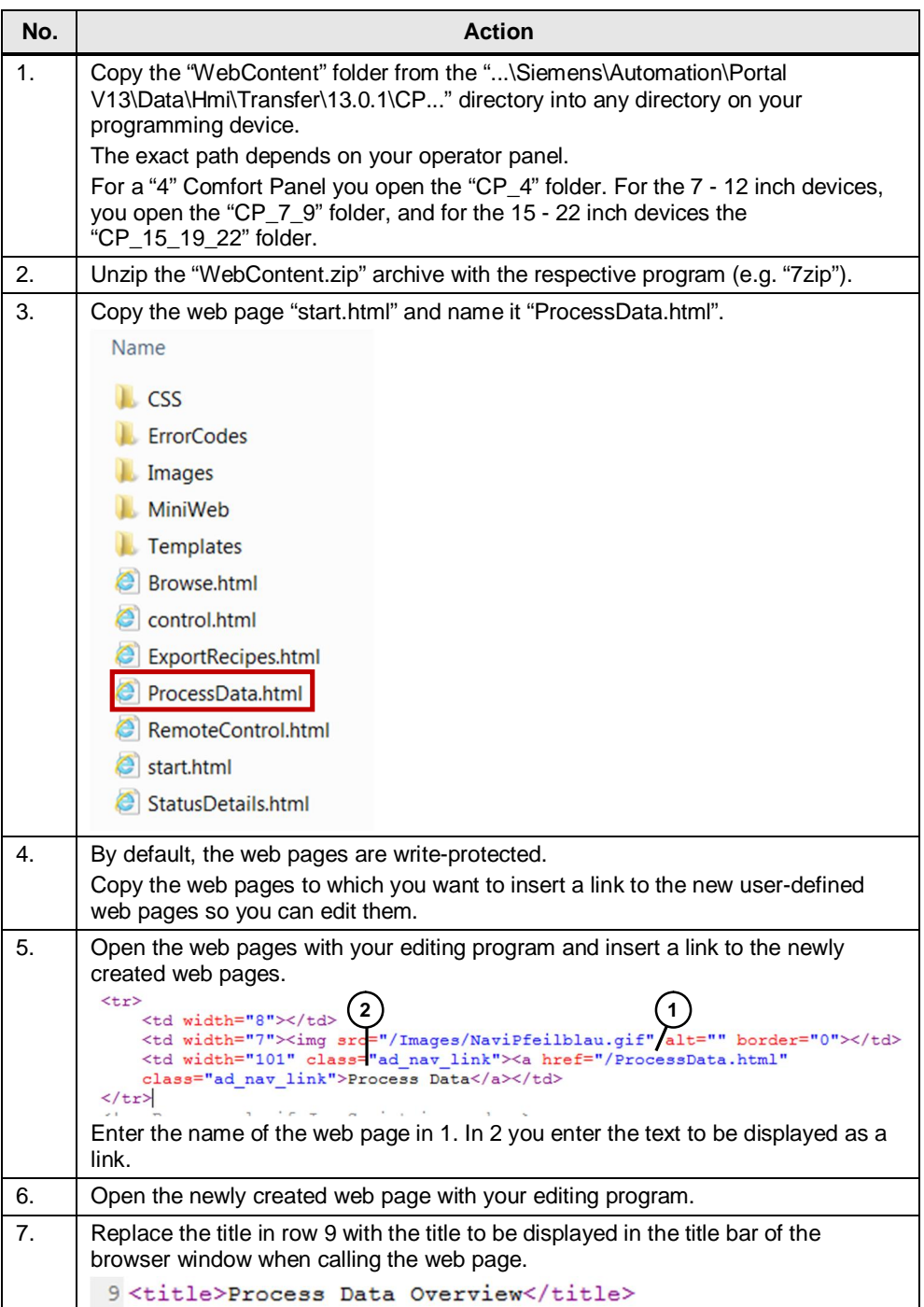

#### 5 Configuration and Settings

#### 5.2 User-defined web page

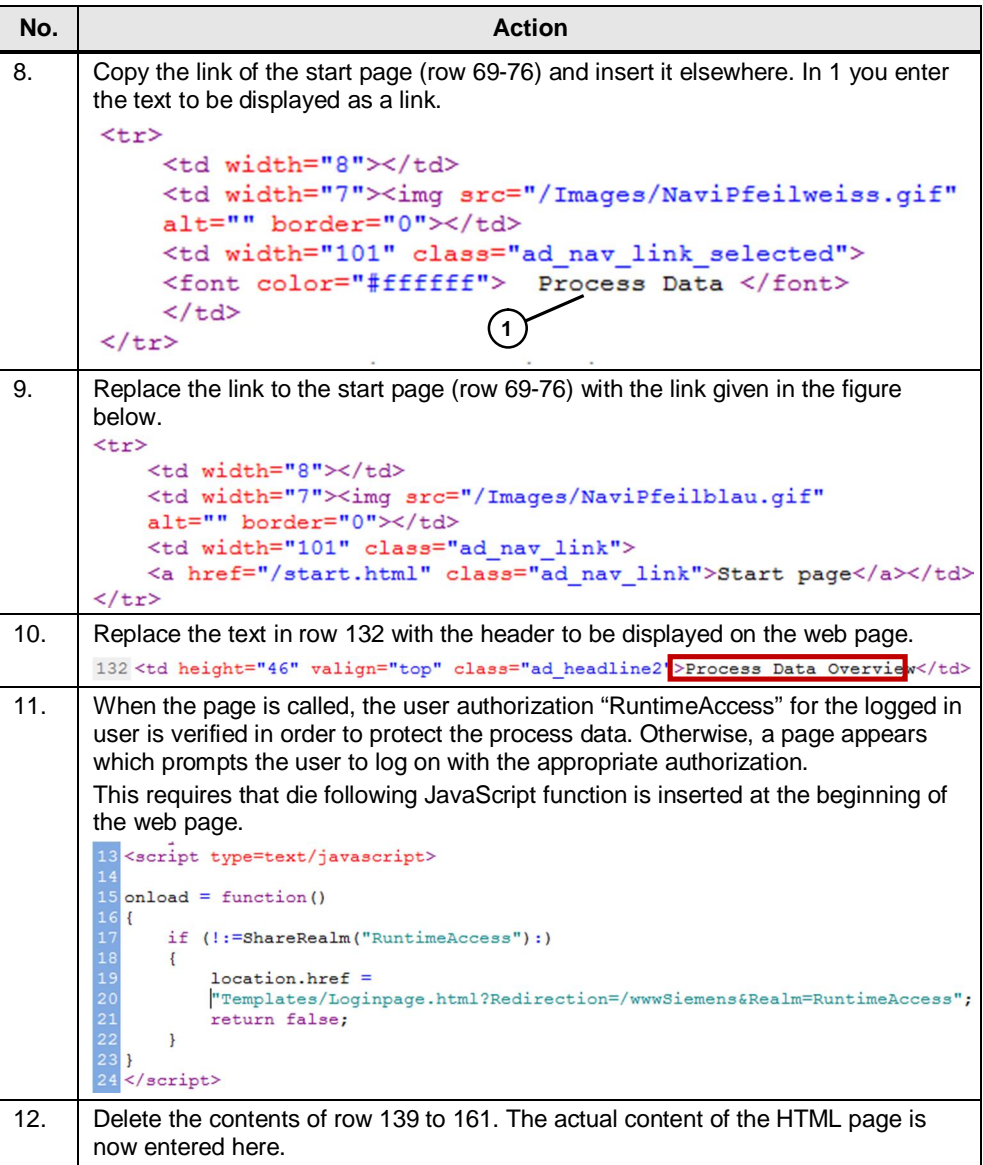

#### **Overview of the production status**

For a clear representation of the production status, the status is displayed via a picture (red and green status display). Additionally, the status is output via a field if your browser suppresses the display of pictures.

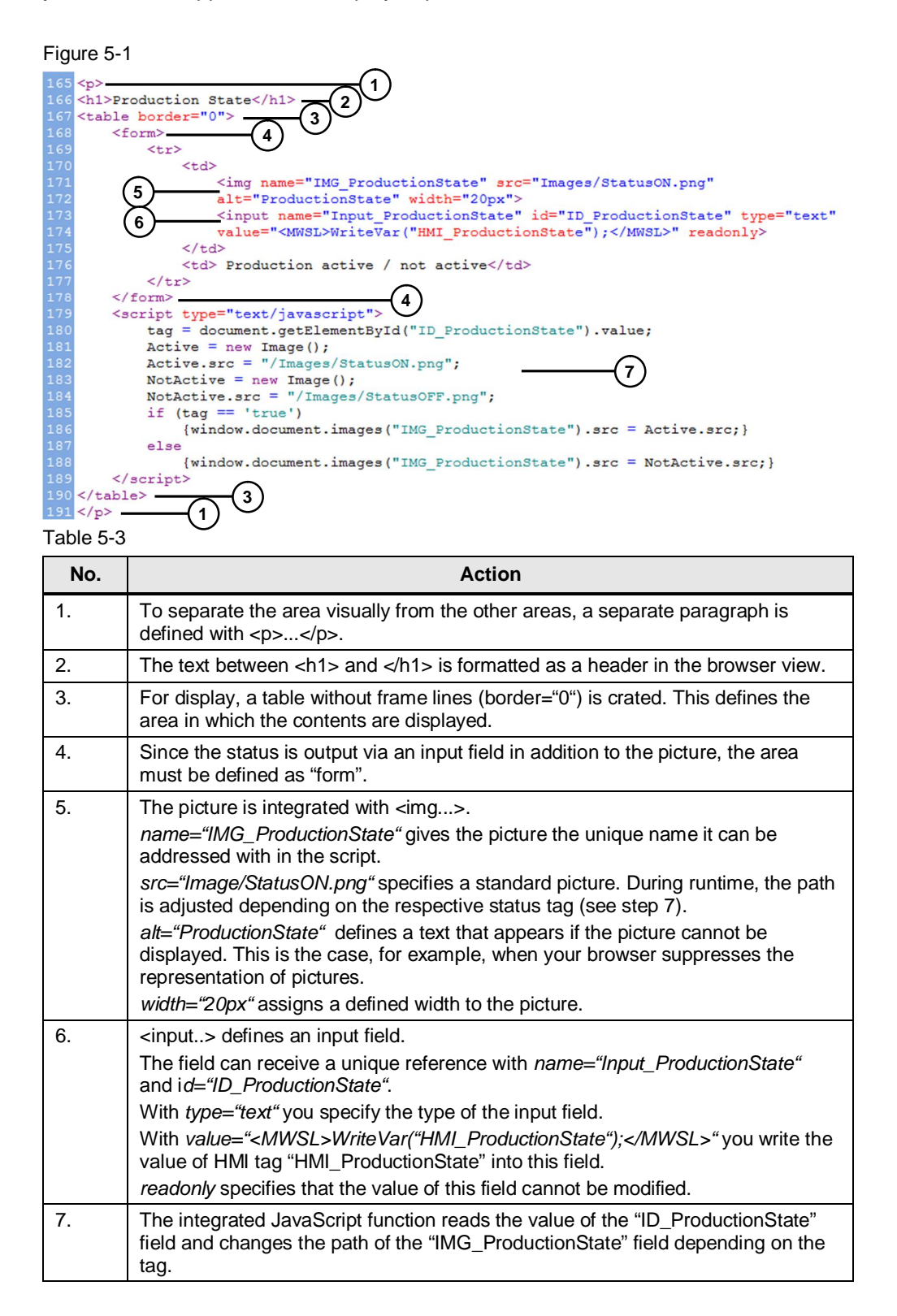

#### **Representation of the SOLL/IST (setpoint/actual) values**

The SOLL/IST values of the currently active production, as well as the overall production are displayed via a table. Furthermore, you can adjust the overall SOLL (setpoint) value if necessary and inform the staff on site.

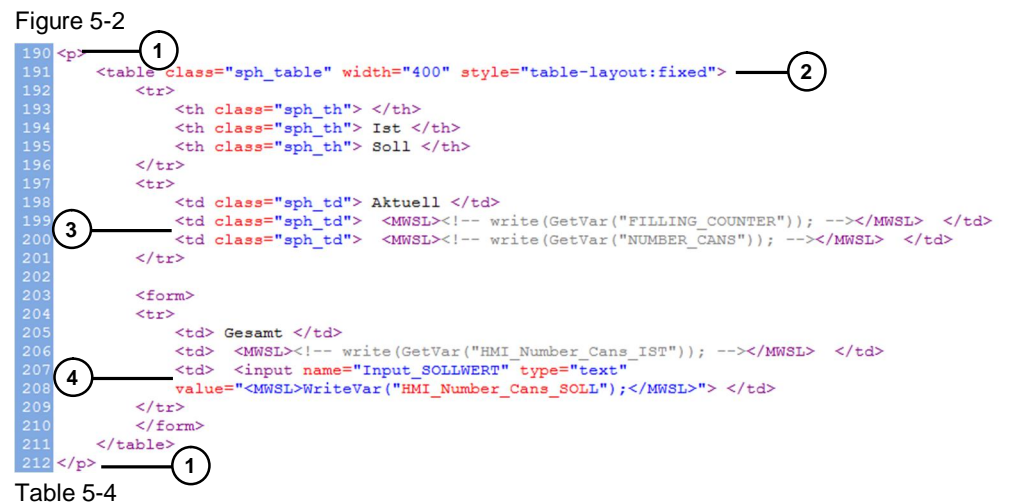

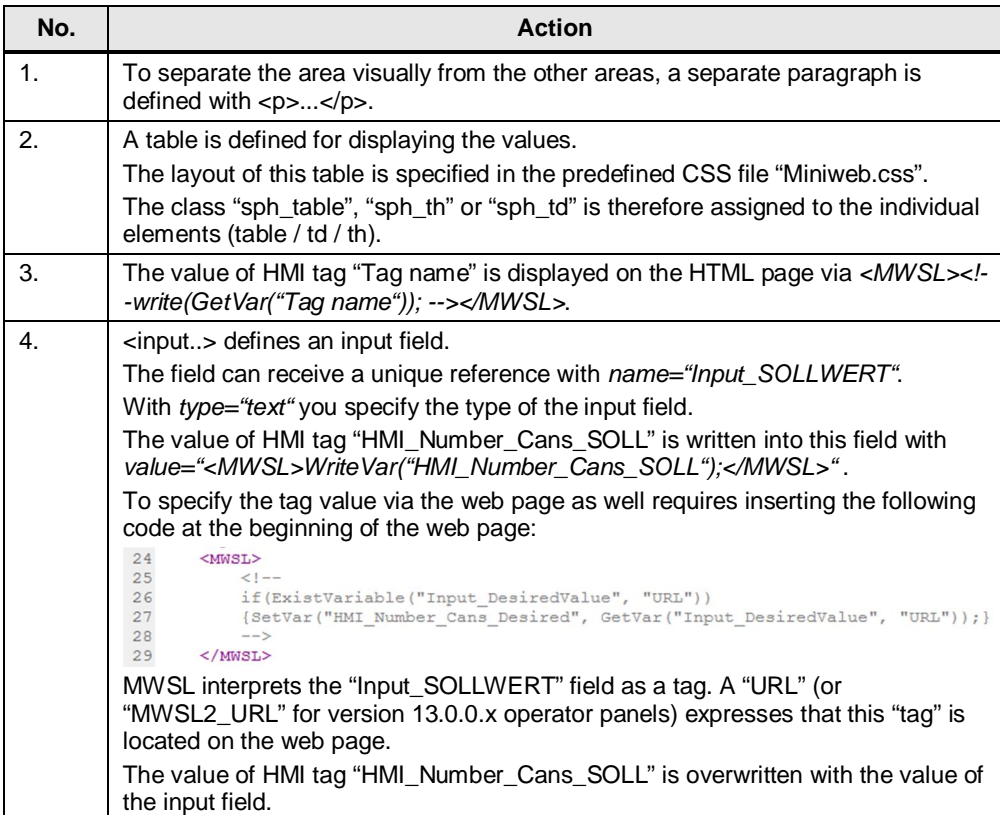

#### **Representation of the filling levels**

The filling levels of the paint tanks are output via a table.

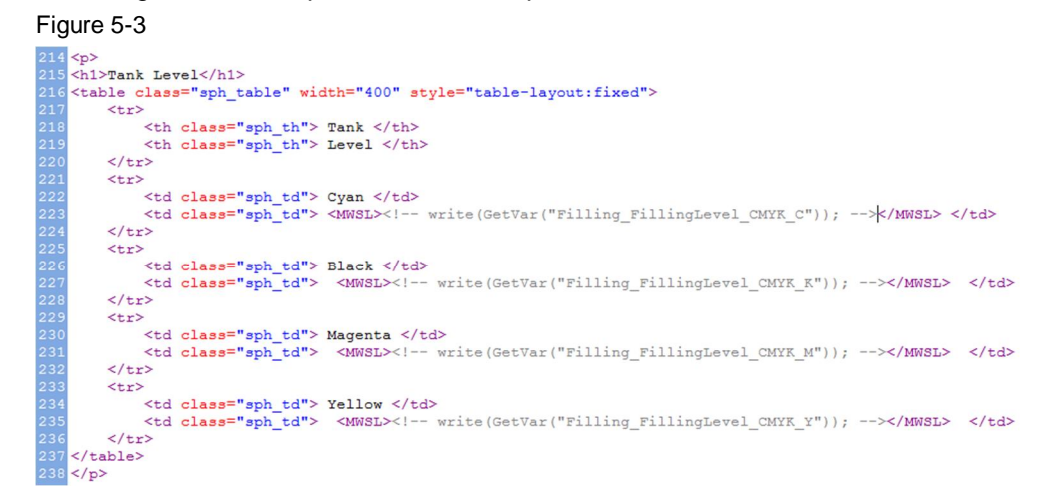

The used syntax is described as before.

6.1 Installing the hardware

### **6 Installation and Commissioning**

#### **6.1 Installing the hardware**

<span id="page-19-1"></span><span id="page-19-0"></span>Commissioning the application example requires a SIMATIC HMI Comfort Panel that has to be connected to the 24 V supply voltage. In addition, the SIMATIC HMI Comfort Panel has to be integrated into a network with the programming device.

### **6.2 Installation of the software**

<span id="page-19-2"></span>To use this application example, at least software version SIMATIC STEP7 Professional V13 SP1 and SIMATIC WinCC Comfort V13 SP1, as well as a text or HTML editor has to be installed on your programming device.

### **6.3 Commissioning**

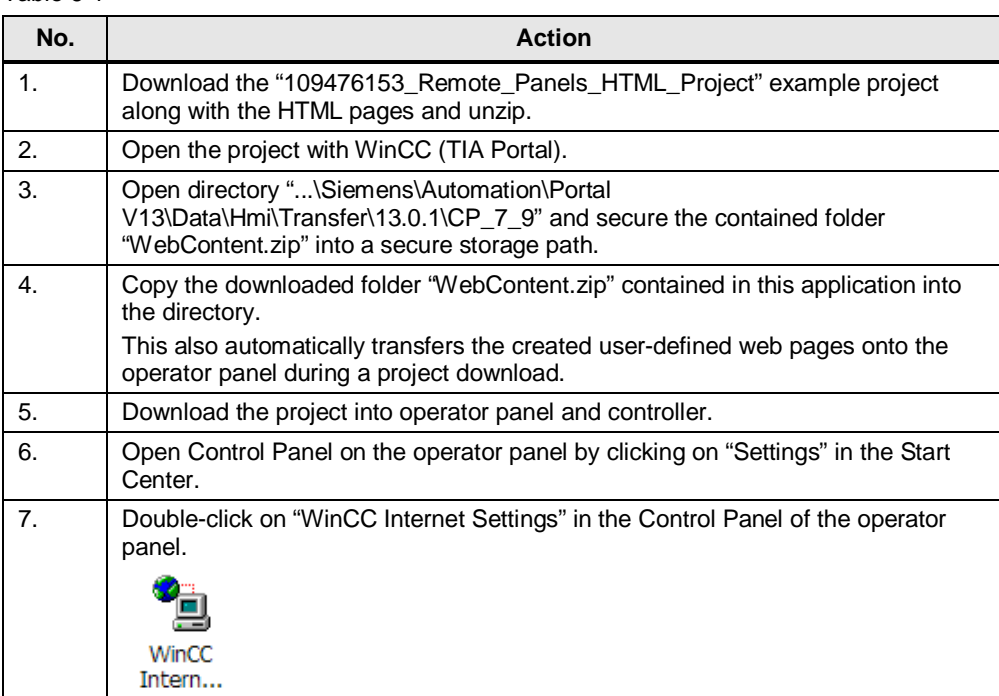

<span id="page-19-3"></span>Table 6-1

#### 6 Installation and Commissioning

#### 6.3 Commissioning

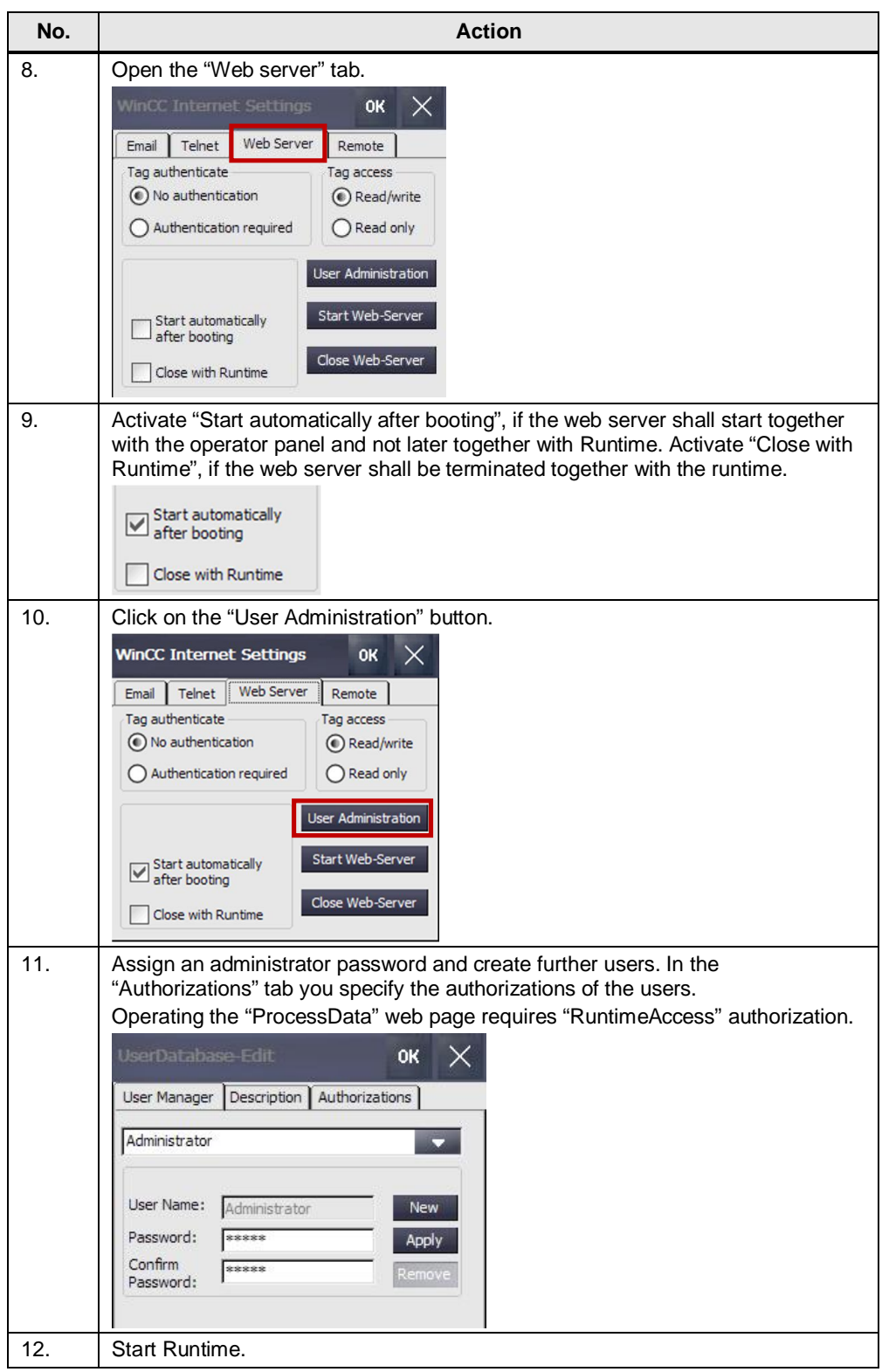

6.3 Commissioning

## **7 Operating the Application**

#### <span id="page-21-0"></span>Table 7-1

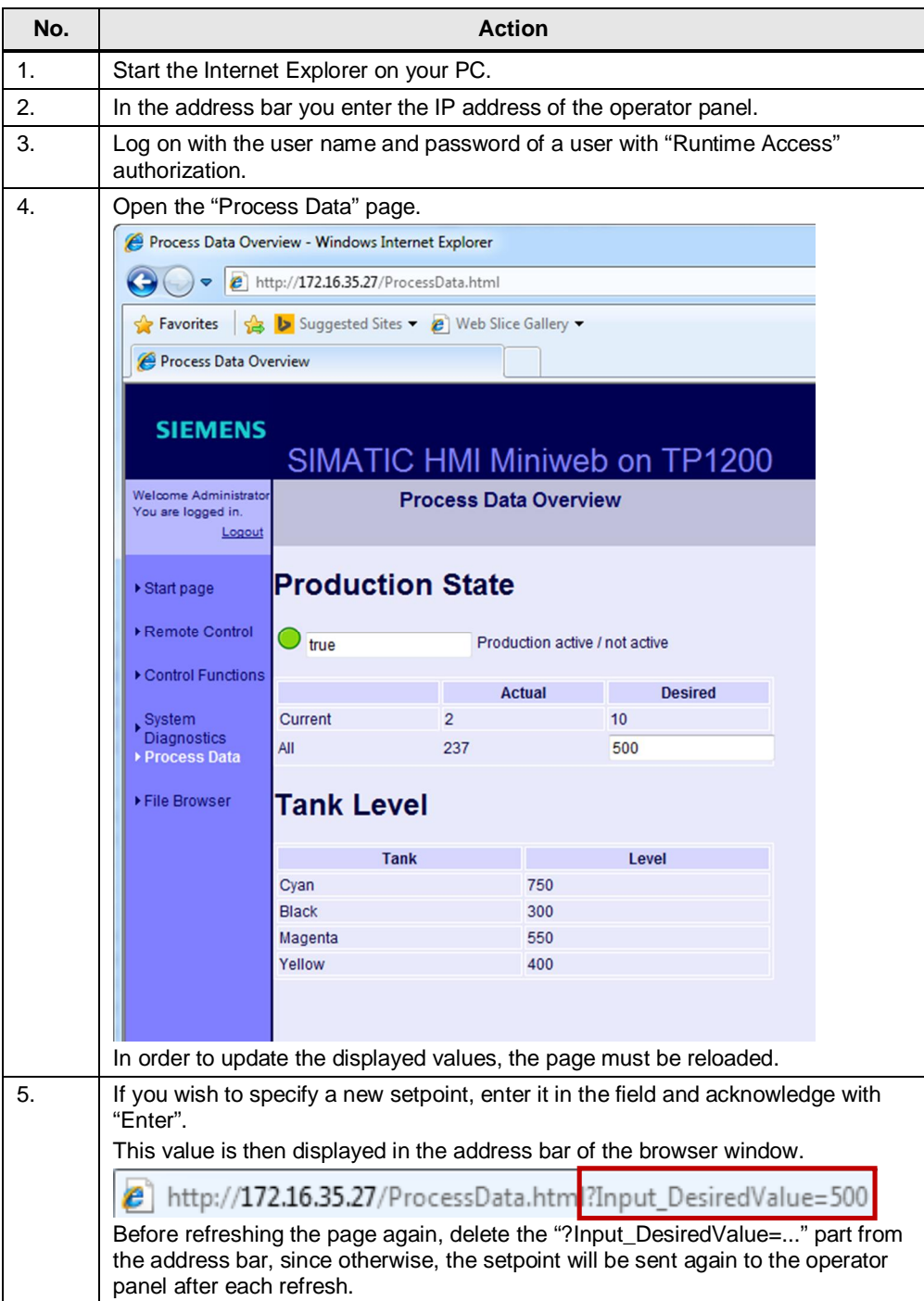

## **8 Links & Literature**

#### <span id="page-22-0"></span>Table 8-1

<span id="page-22-2"></span>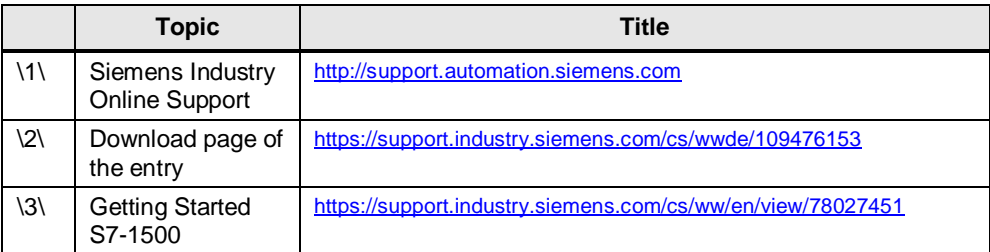

## **9 History**

<span id="page-22-1"></span>Table 9-1

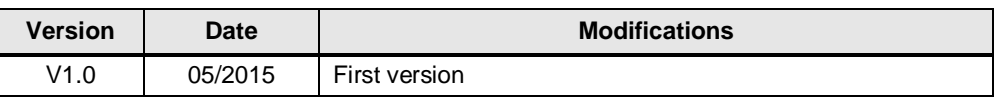